# **6 Работа в сети**

В этой главе рассматриваются следующие вопросы:

- ["Подключения и протокол TCP/IP" на стр. 6-2](#page-1-0)
- ["Программы управления устройствами" на стр. 6-9](#page-8-0)
- ["Windows 2000, Windows XP и Windows Server 2003" на стр. 6-15](#page-14-0)
- "Windows NT 4. $x$ " на стр. 6-23
- ["Windows 98 и Windows Me" на стр. 6-29](#page-28-0)
- $\blacksquare$  ["Macintosh" на стр. 6-36](#page-35-0)
- ["Novell NetWare" на стр. 6-44](#page-43-0)
- $\blacksquare$  ["UNIX \(Linux\)" на стр. 6-50](#page-49-0)

# <span id="page-1-0"></span>**Подключения и протокол TCP/IP**

Данная глава содержит следующие разделы:

- ["Обзор процедуры установки и настройки сети" на стр. 6-2](#page-1-1)
- ["Выбор метода подключения" на стр. 6-3](#page-2-0)
- $\blacksquare$  ["Подключение через Ethernet \(рекомендуется\)" на стр. 6-3](#page-2-1)
- $\blacksquare$  ["Подключение через USB" на стр. 6-4](#page-3-0)
- ["Настройка сетевого адреса" на стр. 6-5](#page-4-0)
- ["Документы базы данных infoSMART \(только на английском языке\)" на](#page-7-0)  [стр. 6-8](#page-7-0)

В этом разделе рассказывается о том, как подключить многофункциональное устройство к сети посредством Ethernet или USB и как настроить в системе протокол TCP/IP или сетевой адрес AppleTalk/EtherTalk для конкретной сети и операционной системы.

## <span id="page-1-1"></span>**Обзор процедуры установки и настройки сети**

Шаги по установке и настройке сети выполняются в следующем порядке.

- **1.** Включите устройство и компьютер.
- **2.** Подключите устройство к сети, используя рекомендованную аппаратуру и соединительные кабели.
- **3.** Настройте сетевой адрес устройства, необходимый для его идентификации в сети. Запустите программу установки, находящуюся на компакт-диске Программное обеспечение WorkCentre C2424 , для автоматической установки IP-адреса устройства, если оно подключено к существующей сети TCP/IP.

Если вы не хотите, чтобы программа установки автоматически установила IP-адрес, можете сделать следующее:

- Для операционных систем Windows: используйте TCP/IP для ручной настройки IP-адреса многофункционального устройства.
- Для Macintosh: используйте TCP/IP или AppleTalk/EtherTalk для установки сетевого адреса устройства.
- **4.** Установите программное обеспечение драйвера с компакт-диска Программное обеспечение WorkCentre C2424. Сведения об установке драйвера см. в разделах этой главы, относящихся к конкретной операционной системе.

## **Примечание**

Если компакт-диск Программное обеспечение WorkCentre C2424 отсутствует, можно загрузить последнюю версию драйвера с сайта [www.xerox.com/office/drivers.](http://www.office.xerox.com/cgi-bin/printer.pl?APP=udpdfs&Page=color&Model=WorkCentre+C2424&PgName=driver&Language=russian)

## <span id="page-2-0"></span>**Выбор метода подключения**

Систему можно подключить к сети через Ethernet или USB. Требования к устройствам и кабелям могут различаться для разных методов соединения. Кабели и устройства, перечисленные ниже, обычно не поставляются с системой, и их необходимо приобретать отдельно.

## **Ethernet**

Ethernet можно использовать для одного или нескольких компьютеров. Этот стандарт поддерживает множество принтеров и устройств, работающих в сети Ethernet.

## **USB**

При подключении к одному компьютеру соединение USB обеспечивает быструю передачу данных. Но соединение USB не так эффективно по сравнению с соединением Ethernet. Для использования соединения USB на компьютерах пользователей должна быть установлена одна из следующих операционных систем: Microsoft Windows 98 SP2, SE, Windows Me, Windows XP или Windows 2000. Пользователи Macintosh должны использовать OS 9.x или более позднюю.

## <span id="page-2-1"></span>**Подключение через Ethernet (рекомендуется)**

Рекомендуется подключение через Ethernet, поскольку оно обеспечивает более высокую скорость соединения, чем подключение через порт USB. Кроме того, пользователи получают прямой доступ к CentreWare Internet Services (IS). CentreWare IS имеет простой интерфейс, который позволяет управлять, настраивать и контролировать работу устройства в сети с рабочего стола с помощью встроенного веб-сервера. Чтобы узнать подробнее о программе CentreWare IS, нажмите в ней кнопку **Help** (Справка) и перейдите в интерактивную справку CentreWare IS.

## **Подключение к сети**

В зависимости от настройки, для сети Ethernet необходима следующая аппаратура и кабели.

- Для подключения к одному компьютеру необходим перекрещенный кабель Ethernet Crossover RJ-45.
- Для подключения одного или нескольких компьютеров к концентратору необходимы концентратор Ethernet и два кабеля типа "витая пара" (категории 5/RJ-45).
- Для подключения одного или нескольких компьютеров с помощью кабеля или маршрутизатора необходимы также две или несколько кабелей типа "витая пара" (категории 5/RJ-45). (Один кабель для каждого устройства.)

Для подключения одного или нескольких компьютеров к концентратору подключите к нему компьютер с помощью одного кабеля, затем устройство с помощью второго кабеля. Можно подключаться к любому порту концентратора, кроме порта uplink.

Протоколы TCP/IP и EtherTalk чаще всего используются для подключения с помощью кабелей Ethernet. Для передачи данных для печати по протоколу TCP/IP каждый компьютер и устройство должны иметь уникальный IP-адрес. Дополнительные сведения о CentreWare IS см. в разделе "Настройка сетевого адреса" на стр. 6-5.

## **Автономное (с помощью кабеля или DSL) подключение к сети**

Сведения по настройке кабельного или DSL-соединения для устройства см. в таблице [Документы базы знаний infoSMART](#page-7-0) в конце этого раздела.

## <span id="page-3-0"></span>**Подключение через USB**

Для подключения через порт USB нужен стандартный кабель A/B USB. Этот кабель не поставляется вместе с устройством и должен быть приобретен дополнительно. Убедитесь, что для подключения используется правильный кабель USB.

## **Windows 98 или более поздней версии и Windows 2000 или более поздней версии**

- **1.** Подсоедините USB-кабель к устройству и **включите** его.
- **2.** Подключите кабель USB к PC и следуйте инструкциям **мастера установки оборудования** по созданию порта USB.
- **3.** Следуйте инструкциям **мастера установки принтера** для установки драйвера с компакт-диска Программное обеспечение WorkCentre C2424.

Дополнительную информацию можно найти в таблице [Документы базы знаний](#page-7-0)  [infoSMART](#page-7-0) в конце этого раздела.

## **Macintosh OS 9.x**

Устройство, подключенное через порт USB, не отображается в окне Chooser.

- **1.** Установите драйвер с компакт-диска Программное обеспечение WorkCentre C2424.
- **2.** Для создания настольного устройства USB используйте **утилиту настольного принтера Desktop Printer Utility**. Утилита находится в папке **PhaserTools**, созданной в процессе установки программного обеспечения.

Дополнительную информацию можно найти в таблице Документы базы знаний [infoSMART](#page-7-0) в конце этого раздела.

## **Macintosh OS X (версии 10.1 и более поздней)**

- **1.** Установите драйвер с компакт-диска Программное обеспечение WorkCentre C2424.
- **2.** Запустите программу **Print Center** (Центр печати). В Macintosh OS X версии 10.3 или более новой эта утилита называется **Printer Setup** (Настройка принтера). На жестком диске компьютера Macintosh откройте папку **Applications** (Приложения), затем папку **Utilities** (Утилиты).
- **3.** Нажмите кнопку **Add** (Добавить).
- **4.** В раскрывающемся списке выберите пункт **USB**.
- **5.** Выберите устройство в окне принтеров.
- **6.** Установите для устройства значение **Auto Select** (Автоматический выбор).
- **7.** Нажмите кнопку **Add** (Добавить).

Устройство отображается как доступный принтер в окне **Print Center/Printer Setup**. Дополнительную информацию можно найти в таблице [Документы базы](#page-7-0)  [знаний infoSMART](#page-7-0) в конце этого раздела.

## <span id="page-4-0"></span>**Настройка сетевого адреса**

## **TCP/IP и IP-адреса**

Если компьютер подключен к большой сети, обратитесь к администратору сети, чтобы получить соответствующий адрес TCP/IP и другие сведения о конфигурации сети.

Если вы создаете небольшую локальную сеть или подключаете устройство непосредственно к компьютеру через порт Ethernet, следуйте процедуре автоматической настройки IP-адреса устройства.

Для связи по сети Ethernet компьютеры ПК и устройства в основном используют протоколы TCP/IP. Для работы по протоколам TCP/IP каждое устройство и компьютер должны иметь уникальный IP-адрес. Важно, чтобы адреса были похожими, но не одинаковыми. Только последние цифры должны различаться. Например, у устройства может быть адрес 192.168.1.2, а у компьютера – 192.168.1.3. У другого устройства может быть адрес 192.168.1.4.

Что касается компьютеров Macintosh, то для связи с сетевыми устройствами они обычно используют протокол EtherTalk. В отличие от TCP/IP, для протокола EtherTalk не требуется, чтобы у устройств и компьютеров были IP-адреса.

Во многих сетях используется сервер DHCP (Dynamic Host Configuration Protocol). Сервер DHCP автоматически программирует IP-адрес для каждого ПК и устройства в сети, которые настроены на использование протокола DHCP. Сервер DHCP встроен в большинство кабельных маршрутизаторов и маршрутизаторов DSL. Если вы используете кабельный маршрутизатор или маршрутизатор DSL, поищите сведения об IP-адресации в его документации.

Дополнительную информацию можно найти в таблице [Документы базы знаний](#page-7-0)  [infoSMART](#page-7-0) в конце этого раздела.

## Автоматическая настройка IP-адреса системы

Если устройство подключено к небольшой, уже работающей сети ТСР/IР без сервера DHCP, пользуйтесь программой установки на компакт-диске Программное обеспечение WorkCentre C2424 для обнаружения или назначения IP-адреса устройству. Для получения дополнительных инструкций вставьте компакт-диск с программным обеспечением в дисковод компьютера. После запуска программы установки выполняйте инструкции по установке.

#### Примечание

Для автоматического выполнения программы установки нужно, чтобы устройство было подключено к работающей сети TCP/IP.

## <u>Динамические способы задания IP-адреса системы</u>

Для задания IP-адреса устройства используется:

- $\blacksquare$  DHCP
- $\blacksquare$  Программа CentreWare IS
- Автоматическое определение IP-адреса  $\blacksquare$

#### Данные, необходимые для IP-адресации

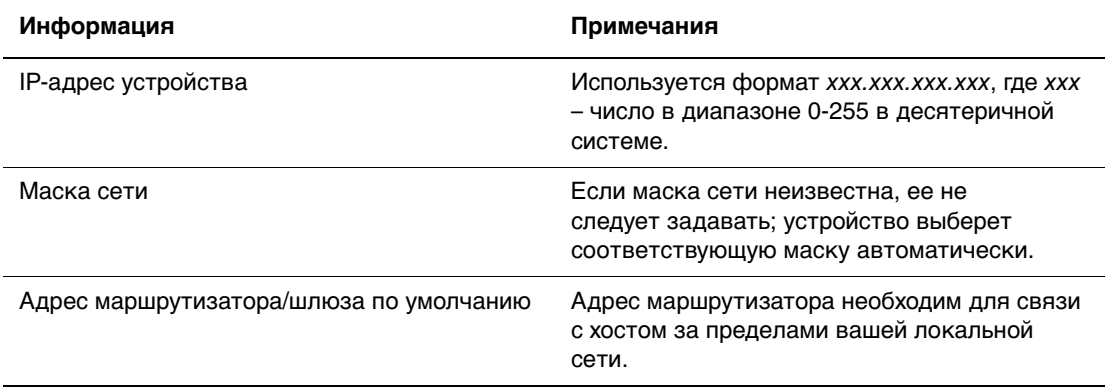

#### Включение DHCP на системе

Убедитесь, что протокол DHCP включен с панели управления или с помощью службы CentreWare IS.

#### Примечание

Чтобы выяснить IP-адрес, выберите на панели управления **Системная** идентификация. Описание панели управления см. в разделе Функции этого руководства.

## Изменение или модификация IP-адреса с помощью CentreWare IS

CentreWare IS имеет простой интерфейс, который позволяет управлять, настраивать и контролировать работу устройства в сети с рабочего стола с помощью встроенного веб-сервера. Чтобы узнать подробнее о программе CentreWare IS, нажмите в ней кнопку Help (Справка) и перейдите в интерактивную справку CentreWare IS.

После установки IP-адреса устройства можно с помощью CentreWare IS изменить настройку TCP/IP.

- **1.** Запустите браузер.
- 2. Введите IP-адрес устройства в поле **Адрес** браузера (http://xxx.xxx.xxx.xxx.).
- 3. Выберите команду Properties (Свойства).
- 4. Выберите папку Protocols (Протоколы) на левой панели.
- **5.** Выберите параметр **ТСР/IP**.
- 6. Введите или измените настройки и нажмите кнопку Save Changes (Сохранить изменения) в нижней части страницы.

## Использование имен хостов в службе имен доменов (DNS)

Принтер поддерживает протокол DNS с помощью встроенного определителя имен DNS. Определитель имен DNS связывается с одним или несколькими DNS-серверами для запроса IP-адреса для данного имени хоста или имени хоста для данного IP-адреса.

Для использования имени IP-хоста устройства системный администратор должен настроить один или несколько DNS-серверов и локальную базу данных пространства имен доменов DNS. Чтобы настроить устройство для DNS, укажите до двух IP-адресов для серверов имен DNS.

## Динамическая служба имен доменов (DDNS)

Устройство поддерживает динамическую DNS с помощью протокола DHCP. Для работы службы DDNS необходимо включить протокол DHCP. Сетевой DHCP-сервер должен также поддерживать обновления службы Dynamic DNS через параметр 12 или параметр 81. Более подробную информацию можно получить у сетевого администратора.

- 1. Запустите браузер.
- 2. Введите IP-адрес устройства в поле **Адрес** браузера (http://xxx.xxx.xxx.xxx.).
- 3. Выберите команду Properties (Свойства).
- 4. Выберите папку Protocols (Протоколы) на левой панели.
- 5. Выберите параметр **TCP/IP**.
- 6. В разделе ВООТ/DHCP Settings (Параметры ВООТ/DHCP) выберите для параметра **ВООТР/DHCP** значение **ON** (Вкл.).
- 7. Чтобы включить протокол DDNS, установите следующие параметры пля DDNS/WINS:
	- Для **DDNS** установите значение **ON** (Вкл.).
	- Для параметра Release Host Name (Сбросить имя хоста) установите значение **NO** (Нет).
- Для параметра **DDNS/WINS Name** (Имя DDNS/WINS) используйте стандартное имя, присвоенное корпорацией Хегох, или введите другое имя.
- Primary WINS Server (Основной WINS-сервер) (необязательно). **Contract**
- Secondary WINS Server (Дополнительный WINS-сервер) (необязательно).
- 8. По окончании нажмите кнопку Save Changes (Сохранить изменения) в нижней части экрана.

## Настройка IP-адреса вручную

Убедитесь, что IP-адрес компьютера правильно настроен для сети. При возникновении вопросов свяжитесь с сетевым администратором.

В сети без сервера DNS или в среде, где сетевой администратор назначает устройствам IP-адреса, можно использовать этот способ для задания IP-адреса вручную. Настройка IP-адреса вручную отменяет DHCP и AutoIP. Альтернативный вариант: в небольшом офисе с одним компьютером и соединением по модему можно задавать IP-адрес вручную.

- 1. На панели управления нажмите кнопку Настройка устройства.
- 2. Выберите параметр Настройка подключения и нажмите кнопку Ввод.
- 3. Выберите параметр Настройка сети и нажмите кнопку Ввод.
- 4. Выберите параметр Настройка ТСР/IР и нажмите кнопку Ввод.
- 5. Выберите параметр **DHCP/BOOTP**, затем нажимайте кнопку Ввод до тех пор, пока на панели управления не будет отображено Выкл.
- 6. Выберите параметр **Адрес ТСР/IP** и нажмите кнопку **Ввод**.
- 7. Введите IP-адрес устройства и нажмите кнопку Ввод.

## <span id="page-7-0"></span>Документы базы данных infoSMART (только на английском языке)

Эти документы находятся на сайте www.xerox.com/office/c2424infoSMART.

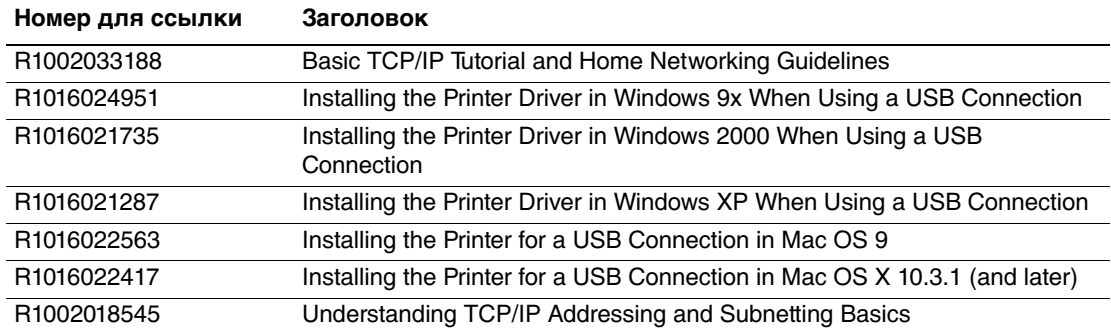

## <span id="page-8-0"></span>**Программы управления устройствами**

Данная глава содержит следующие разделы:

- ["Использование программного обеспечения CentreWare" на стр. 6-9](#page-8-1)
- ["Использование функций управления устройством" на стр. 6-11](#page-10-0)

## <span id="page-8-1"></span>**Использование программного обеспечения CentreWare**

## **Интернет-службы CentreWare IS**

Программа CentreWare IS имеет простой интерфейс, который позволяет управлять, настраивать и контролировать работу сетевых устройств с рабочего стола с помощью встроенного веб-сервера. CentreWare IS дает администраторам удобный доступ к функциям состояния, настройки и диагностики устройств. Она также предоставляет пользователям доступ к функциям состояния устройства и специальным функциям печати, таким как печать сохраненных заданий. Программа CentreWare IS предоставляет доступ к устройствам и возможность управления ими по сети TCP/IP с помощью веб-браузера.

CentreWare IS позволяет выполнять следующие действия:

- Проверять состояние расходных материалов с рабочего стола, не трогая само устройство. Обращаться к записям учета заданий, чтобы распределять затраты на печать и планировать покупку расходных материалов.
- Определять поиск многофункциональных сетевых устройств и просматривать список устройств с помощью Printer Neighborhood. Этот список содержит данные о текущем состоянии устройств и позволяет управлять устройствами независимо от сетевых серверов и операционных систем.
- Настраивать устройства с рабочего стола. CentreWare IS облегчает копирование настроек с одного устройства на другое.
- Настраивать и использовать устройство печати на основе веб-браузера. Материалы по маркетингу, продажам, бизнес-формы и другие стандартизованные, часто используемые документы можно сохранять в виде группы с их исходными настройками драйверов, а затем быстро печатать по мере необходимости из браузера пользователя. Для поддержки этих функций необходимо устройство с жестким диском. В некоторых моделях для поддержки этих функций необходима конфигурация DX.
- Устранять проблемы качества печати с помощью встроенной системы диагностики.
- Определять ссылку на страницу поддержки локального веб-сервера.

• Обращаться к интерактивным руководствам и информации по технической поддержке на веб-сайте Хегох.

#### Примечание

Для работы с CentreWare IS необходимы веб-браузер и подключение устройства по протоколу TCP/IP к сети (в Windows, Macintosh и UNIX). Протоколы ТСР/IР и НТТР должны быть включены. Для доступа к страницам в Printer Neighborhood необходим JavaScript. Если JavaScript отключен, появится предупреждающее сообщение, и эти страницы будут отображаться неправильно.

Чтобы получить полную информацию о программе Centre Ware IS, нажмите в ней кнопку Help (Справка) и перейдите в интерактивную справку CentreWare IS.

## **CentreWare DP для NetWare**

CentreWare DP – это удобная в использовании программа управления устройством, работающая в операционной системе Windows 98 или более поздней и Windows 2000 или более поздней. С помощью указателя мыши можно быстро и легко установить, подключить и настроить устройство в сети. Программа позволяет сетевым администраторам производить настройку и управление сетевыми устройствами.

В следующей таблице перечислены основные функции и преимущества CentreWare DP.

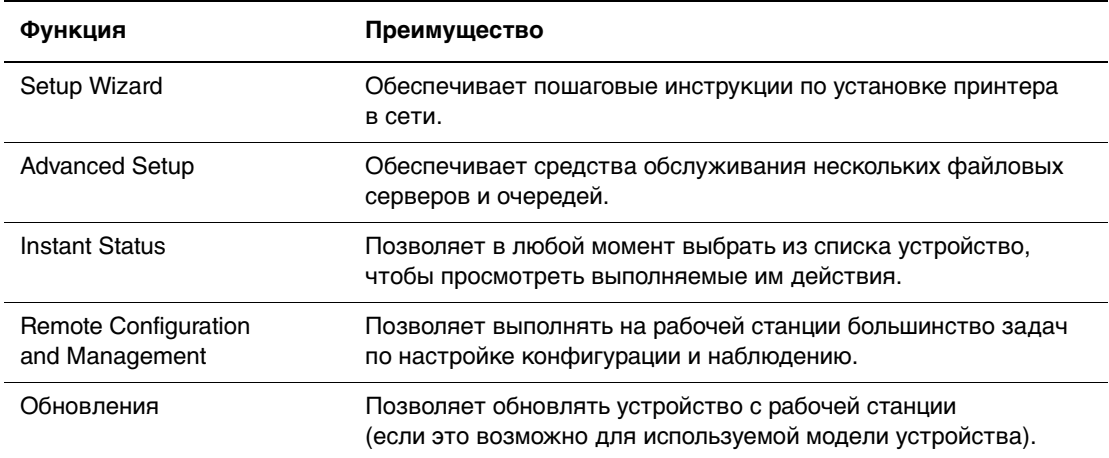

Более подробные сведения см. в руководстве пользователя CentreWare DP User Guide (нужно выбрать свое устройство) на сайте www.xerox.com/office/pmtools.

## **CentreWare MC (консоль управления Microsoft Management Console)**

Centre Ware MC позволяет обнаруживать с помощью IP устройства, оборудованные встроенным веб-сервером. Встроенный веб-сервер на устройствах Xerox называется CentreWare Internet Services.

Для установки и управления несколькими устройствами в сети Windows NT 4.x (Service Pack 6 или более новой версии), Windows 2000 или Windows XP, в которой используется протокол TCP/IP, можно воспользоваться встраиваемым модулем Xerox Centre Ware MC для консоли управления Microsoft. Более подробные сведения см. в руководстве пользователя CentreWare MC User Guide (Руководство пользователя CentreWare MC) на сайте www.xerox.com/office/pmtools.

## **CentreWare Web**

CentreWare Web - это программа для установки и управления устройствами разных производителей, а также для устранения неисправностей. Пользуйтесь программой CentreWare Web для дистанционного управления, установки и устранения неисправностей в сети через веб-браузер. Поиск устройств выполняется по сети или с помощью сервера печати, а управление - с помощью протокола RFC-1759 SNMP через сети, где используется протокол TCP/IP.

Возможности CentreWare Web:

- Дистанционное добавление портов, очередей и драйверов в серверы печати  $\blacksquare$ Windows 2000, XP и NT4.x SP6.
- Мастера установки, устранения неисправностей, обновления и копирования, которые помогают пользователям выполнять административные задачи.
- **•• Установка приложения Centre Ware Web на сервере, чтобы обеспечить к нему** доступ через браузер для всех клиентов сети.
- Поддержка нескольких пользователей и обеспечение разных прав доступа для администраторов и гостей.
- Обнаружение принтеров в локальных и удаленных подсетях.
- Автоматическое обнаружение устройств по расписанию.
- $\blacksquare$  Создание отчетов.
- Соединение с веб-серверами устройств для доступа к дополнительным функциям устройств, включая справку.

Более подробные сведения см. в руководстве пользователя CentreWare Web User Guide (Руководство пользователя Centre Ware Web) для своей модели на сайте www.xerox.com/office/pmtools.

## <span id="page-10-0"></span>Использование функций управления устройством

## Учет заданий

Учет заданий доступен в CentreWare IS и CentreWare Web.

Сведения о заданиях печати сохраняются в файле журнала. Файл журнала хранится или в памяти устройства, или на жестком диске, если он установлен на устройстве. Если файл журнала хранится в памяти, он будет утрачен при перезагрузке устройства. Рекомендуется для учета заданий использовать жесткий диск.

В файле журнала содержится список записей заданий. Каждая запись содержит такие поля, как имя пользователя, имя задания, число напечатанных страниц, сроки задания и использование тонера/чернил. Не все устройства поддерживают все поля. Дополнительные сведения см. в интерактивной справке программы Centre Ware IS или Centre Ware Web.

Значения учета заданий в отчете изменяются в зависимости от протокола и команды, используемых при печати каждого задания. Например, при использовании команды NPRINT в NetWare предоставляются наиболее полные сведения о печатаемом задании. При использовании Windows и NetWare часто именем задания является LST: или LST:BANNER. Другие задания из других портов могут предоставлять еще меньше сведений о задании.

## Использование CentreWare IS

- 1. Запустите браузер.
- **2.** Введите IP-адрес устройства в поле **Адрес** браузера (http://xxx.xxx.xxx.xxx).
- **3.** В правой части страницы CentreWare IS выберите ссылку **Jobs** (Задания).

На странице "Job Accounting Links" (Ссылки учета заданий) находятся ссылки, позволяющие выполнять обзор, загрузку и удаление записей учета заданий.

Чтобы узнать подробнее о программе CentreWare IS, в том числе об удалении заданий, загрузке сведений о задании в файл и форматах файла учета заданий, нажмите кнопку **Help** (Справка) и перейдите в интерактивную справку CentreWare IS.

## <span id="page-11-0"></span>**Оповещения MaiLinX**

Оповещения MaiLinX позволяют устройству автоматически отправлять уведомления по электронной почте системному администратору и другим пользователям в следующих ситуациях:

- Есть ошибки, предупреждения и сигналы устройства.
- Необходимо обратить внимание на устройство (например, обслуживание или пополнение расходных материалов).
- Требуется ответ на Remote Internet Printing (Сообщение дистанционной печати) через Интернет CentreWare IS. Чтобы узнать подробнее о дистанционной печати через Интернет в программе CentreWare IS, нажмите в ней кнопку **Help** (Справка) и перейдите в интерактивную справку CentreWare IS.

Сообщения могут получать три назначенных пользователя:

- $\blacksquare$  SysAdmin (Системный администратор)
- Service ( $C_{\text{JY}}$ <sub>86</sub>a)
- **Кеу** (Ключ)

Сообщения системы об ошибках, сигналы и предупреждения могут быть назначены любому из этих трех пользователей отдельно. Текст и тема сообщения могут быть настроены в уведомлениях о состоянии. Уведомление о состоянии предоставляется клиентом протокола SMTP (Simple Mail Transport Protocol) устройства.

#### **Настройка уведомлений о состоянии CentreWare IS**

- **1.** Запустите браузер.
- **2.** Введите IP-адрес устройства в поле **Адрес** браузера (http://xxx.xxx.xxx.xxx).
- **3.** Выберите команду **Properties** (Свойства).
- **4.** Выберите на левой панели параметр **Mail Alerts** (Предупреждение о получении почты). Следуйте инструкциям на странице при настройке предупреждений о получении почты.
- **5.** Нажмите кнопку **Save Changes** (Сохранить изменения).

Чтобы узнать подробнее об уведомлении о состоянии в программе CentreWare IS, нажмите в ней кнопку **Help** (Справка) и перейдите в интерактивную справку CentreWare IS.

## **Отчеты о профиле использования**

Устройство создает детальные отчеты по использованию, доступ к которым возможен с помощью CentreWare IS. Отчеты о профиле использования позволяют отслеживать самые разные параметры, включая следующие:

- Данные об устройстве, такие как имя устройства, дата установки, общее число напечатанных страниц, установленные дополнения и сетевой код ID.
- Данные по использованию материалов, таких как тонер или чернила. Отслеживание использования материалов позволяет своевременно заказывать необходимые материалы до истечения срока их службы.
- Данные о материалах и лотках, например частота печати на бумаге по сравнению с печатью на пленках, а также частота использования каждого лотка.
- Характеристики задания, такие как размер и расписание заданий.

#### **Настройка отчетов о профиле использования**

- **1.** Запустите браузер.
- **2.** Введите IP-адрес устройства в поле **Адрес** браузера (http://xxx.xxx.xxx.xxx).
- **3.** Выберите команду **Jobs** (Задания).
- **4.** Выберите на левой панели пункт **Usage Profile Reports** (Отчеты о профиле использования).
- **5.** Щелкните ссылку **Usage Profile Properties** (Параметры профиля использования). Настройте параметры отчетов, следуя инструкциям на данной странице.
- **6.** Нажмите кнопку **Save Changes** (Сохранить изменения).

Полные сведения об отчетах о профиле использования, включая описание всех полей отчета, см. в интерактивной справке CentreWare IS (нажмите в программе Centre Ware IS кнопку **Help** (Справка)).

#### Использование CentreWare IS

#### Примечание

Чтобы отчеты о профиле использования отправлялись по электронной почте, необходимо настроить MaiLinX с помощью "Оповещения MaiLinX" на стр. 6-12.

- 1. Введите IP-адрес устройства в поле **Адрес** браузера (http://xxx.xxx.xxx.xxx).
- **2.** Выберите команду **Jobs** (Задания).
- 3. Выберите на левой панели пункт Usage Profile Reports (Отчеты о профиле использования).
- 4. Введите нужный адрес электронной почты в поле Send to Specific Address (Отправка на конкретный адрес).
- 5. Выберите команду Send Usage Profile Report (Отправить отчет о профиле использования).

## Средство Xerox Usage Analysis Tool

Программа анализа использования Xerox Usage Analysis Tool является приложением клиент/сервер для Windows, которая позволяет системным администраторам автоматически отслеживать использование устройства Хегох и просматривать записи учета заданий. Эта программа поддерживает большие сети с большим числом пользователей и устройств. Данные по учету заданий и использованию принтера хранятся в базе данных. Данное приложение может выполняться на нескольких клиентах с использованием одного сервера. Данные могут экспортироваться в электронную таблицу для просмотра, анализа и выставления счетов.

Посетите сайт **www.xerox.com/office/uat**, чтобы получить с помощью интерактивной справочной системы более подробные сведения по использованию Xerox Usage Analysis Tool.

#### Системные требования

- $Cer_{b}$  IP
- **•• Устройство Хегох с интерфейсом Ethernet (рекомендуется дополнительно** использовать жесткий диск)
- Персональный компьютер с ОЗУ не менее 32 МБ. Для сервера рекомендуется не менее 1 ГБ на жестком диске
- $\Box$  Поддерживаемые операционные системы: Windows 98 и более поздние версии и Windows 2000 и более поздние версии
- Microsoft Excel 97 или Excel 2000 для экспорта электронных таблиц (для просмотра, выставления счетов, анализа данных)

# <span id="page-14-0"></span>**Windows 2000, Windows XP и Windows Server 2003**

Данная глава содержит следующие разделы:

- ["Подготовительные этапы" на стр. 6-15](#page-14-1)
- ["Инструкции по быстрой установке с компакт-диска" на стр. 6-15](#page-14-2)
- ["Другие способы установки" на стр. 6-16](#page-15-0)
- ["Поиск и устранение неисправностей в средах Windows 2000, Windows XP,](#page-19-0)  [Windows Server 2003 \(TCP/IP\)" на стр. 6-20](#page-19-0)
- ["Документы базы данных infoSMART \(только на английском языке\)" на](#page-21-0)  [стр. 6-22](#page-21-0)

## <span id="page-14-1"></span>**Подготовительные этапы**

Для всех систем печати и копирования нужно выполнить следующие подготовительные действия:

- **1.** Убедитесь, что устройство подключено к электросети, **включено** и находится в действующей сети.
- **2.** Убедитесь, что устройство получает сетевой трафик, проверив индикаторы на задней панели или на внешнем сервере печати CentreDirect. Когда устройство подключено к действующей сети и получает сетевой трафик, индикатор связи горит зеленым, а желтый индикатор трафика часто мигает.
- **3.** Описание способов установки см. в разделах "Инструкции по быстрой установке с компакт-диска" и "Другие способы установки".
- **4.** Напечатайте "страницу конфигурации" и используйте ее для справки.

## <span id="page-14-2"></span>**Инструкции по быстрой установке с компакт-диска**

- **1.** Вставьте компакт-диск Программное обеспечение WorkCentre C2424 в дисковод компьютера. Если программа установки не запустится, выполните следующие действия:
	- **a.** Нажмите кнопку **Пуск**, выберите команду **Выполнить**.
	- **b.** В диалоговом окне "Запуск программы" введите: **<буква дисковода компакт-дисков>:\INSTALL.EXE**.
- **2.** Выберите нужный язык из списка.
- **3.** Выберите команду **Установка драйвера принтера**.
- **4.** Нажмите кнопку **Принимаю** для принятия условий лицензионного соглашения по использованию программного обеспечения Xerox.
- **5.** В диалоговом окне выбора принтера по умолчанию установлен параметр **Использовать технологию Walk-Up (рекомендуется для сетевых принтеров)**. Нажмите кнопку **Далее**.
- 6. Следуйте инструкциям в окне Использование технологии Walk-Up.
- 7. Нажмите кнопку Выход из программы.

#### Примечание

Если диалоговое окно технологии Walk-Up остается на экране после выполнения шагов 1-6, нажмите кнопку Назад, а затем выберите команду Выбрать один из найденных принтеров. Для выполнения процедуры установки следуйте инструкциям на экране.

Дополнительную информацию можно найти в таблице <u>Локументы базы знаний</u> infoSMART в конце этого раздела.

## <span id="page-15-0"></span>Другие способы установки

В сети Windows 2000, Windows XP или Windows Server 2003 устройство можно установить одним из следующих способов:

- $\blacksquare$  Протокол Microsoft TCP/IP
- $\blacksquare$ Порт Microsoft IPP

Для наблюдения за устройством и его настройки также можно использовать следующие средства:

- Веб-браузер и программу Centre Ware IS, если устройство подключено к сети Windows 2000, Windows XP или Windows Server 2003, в которой используется протокол TCP/IP.
- Встраиваемый модуль Xerox Centre Ware MC для консоли управления Microsoft, чтобы установить и управлять несколькими устройствами в сети Windows 2000, Windows XP или Windows Server 2003, в которой используется протокол TCP/IP. См. Руководство пользователя CentreWare MC на сайте www.xerox.com/office/pmtools.

#### Примечание

Способ настройки конфигурации с помощью Centre Ware не рассматривается в этом разделе. Дополнительные сведения о Centre Ware IS, Centre Ware DP и Centre Ware MC см. в разделе "Программы управления устройствами" на стр. 9.

## **Протокол Microsoft TCP/IP**

## **Примечание**

В Windows XP выберите классический вид меню, иначе описанные ниже процедуры не будут действительны. Чтобы выбрать классический вид, нажмите кнопку **Пуск**, затем выберите последовательно команды **Настройка**, **Свойства панели задач и меню Пуск**. Откройте вкладку **Меню Пуск** и выберите вариант **Классическое меню Пуск**. Нажмите кнопку **OK**.

- **1.** Щелкните правой кнопкой мыши значок **Мое сетевое окружение** и выберите команду **Свойства**.
- **2.** Щелкните правой кнопкой мыши значок **Подключение по локальной сети** и выберите команду **Свойства**.
- **3.** Откройте вкладку **Общие** и убедитесь, что компонент **Протокол Интернета (TCP/IP)** установлен.
	- Если флажок Протокол Интернета (TCP/IP) отмечен, значит, программное обеспечение установлено.
	- Если флажок Протокол Интернета (TCP/IP) не отмечен, значит, программное обеспечение не установлено. Установите программное обеспечение TCP/IP, обратившись к документации корпорации Microsoft, затем вернитесь к этому документу.

#### **Добавление системы**

- **1.** На рабочем столе нажмите кнопку **Пуск** и выберите команду **Настройка**.
- **2.** Выберите один из следующих вариантов:
	- В Windows 2000 выберите команду **Принтеры**, дважды щелкните значок **Установка принтера** для запуска **Мастера установки принтера** и нажмите кнопку **Далее**.
	- В Windows XP и Windows Server 2003 выберите команду **Принтеры и факсы**. Дважды щелкните значок **Установка принтера**, чтобы запустить **Мастер установки принтера**, и нажмите кнопку **Далее**.
- **3.** Нажмите кнопку **Локальный принтер**, а затем кнопку **Далее**.
- **4.** Нажмите кнопку **Создать новый порт**.
- **5.** Выберите пункт **Standard TCP/IP Port** в раскрывающемся списке "Новый тип портов" и нажмите кнопку **Далее**.
- **6.** Нажмите кнопку **Далее**.
- **7.** В поле **Имя принтера или IP-адрес** введите IP-адрес нужного устройства печати и копирования. Нажмите кнопку **Далее**.
- **8.** Выберите один из следующих вариантов:
	- **В окне** Подтверждение нажмите кнопку **Готово**, если указанные сведения верны.
	- Чтобы исправить неверные данные, нажмите кнопку **Назад**, после исправления данных нажмите кнопку **Готово** в окне **Подтверждение**.

#### Настройка конфигурации системы

- **1.** Вставьте *Программное обеспечение WorkCentre C2424* в дисковод компактдисков компьютера и выберите команду **Have Disk** (Установить с диска).
- 2. Нажмите кнопку Обзор и укажите каталог, в котором находятся драйверы Microsoft Windows 2000 или Windows XP.
- 3. Выберите файл с расширением \*.INF и нажмите кнопку Открыть.
- 4. Убедитесь, что путь и имя файла указаны верно, и нажмите кнопку ОК.
- 5. Введите имя устройства и укажите, будет ли это устройство выбираться по умолчанию. Нажмите кнопку Далее.
- 6. Выберите один из следующих вариантов:
	- Если устройство не является сетевым, нажмите кнопку **Далее**.
	- Если устройство сетевое, введите сетевое имя, установите флажок Доступ и нажмите кнопку Далее.

#### Печать пробной страницы

Появляется запрос о необходимости напечатать пробную страницу.

- 1. Выберите один из следующих вариантов:
	- Пля печати пробной страницы нажмите кнопку Да, затем нажмите кнопку Далее.
	- Если печатать пробную страницу не требуется, нажмите кнопку Нет, затем нажмите кнопку Далее.
- 2. Выберите одно из следующих действий в окне Завершение работы мастера создания профиля документа:
	- Если все данные, представленные в этом окне, верны, то нажмите кнопку Готово. Перейдите к шагу 3.
	- Чтобы исправить неверные данные, нажмите кнопку Назад, после исправления данных нажмите кнопку Готово в окне Мастер установки принтера. Перейдите к шагу 3.
- 3. Если была напечатана пробная страница, появится запрос о подтверждении. Выполните следующие действия:
	- Нажмите кнопку Да, если печать пробной страницы выполнена успешно.
	- Нажмите кнопку Нет, если печать пробной страницы выполнена неправильно. Перейдите к шагу 4.
- 4. Обратите внимание на качество печати задания. При неудовлетворительном качестве печати или сбое при печати см. раздел Устранение неисправностей этого руководства.

## *<u>Nopt Microsoft IPP</u>*

Чтобы получить адрес URL системы копир-принтер и создать IPP-принтер, выполните следующие действия.

## Получение адреса URL системы (сетевого пути)

- **1.** Запустите браузер.
- 2. Введите IP-адрес устройства в поле Адрес браузера (http://xxx.xxx.xxx.xxx.).
- 3. Выберите пункт **Properties** (Свойства).
- 4. Выберите папку Protocols (Протоколы) на левой панели.
- **5.** Выберите IPP. Адрес URL устройства отображается в поле Network Path (Сетевой путь) на странице IPP (Internet Printing Protocol) Settings (Настройка IPP).

## Создание IPP-системы

- 1. На рабочем столе нажмите кнопку Пуск, выберите команду Настройка, а затем команду Принтеры.
- 2. Дважды щелкните значок Установка принтера для запуска мастера установки принтера Microsoft.
- 3. Выберите параметр Сетевой принтер и нажмите кнопку Далее.
- 4. Получив запрос о необходимости задать сетевой путь (в Windows 9x) или адрес URL (в Windows NT, Windows 2000, Windows XP), введите адрес URL устройства в указанном ниже формате. Подставьте на место записи ip-адрес-устройства IP-адрес или DNS-имя устройства.

http://ip-адрес-устройства/ipp

5. Нажмите кнопку Далее.

Адрес URL устройства отображается на странице IPP программы CentreWare IS в поле Network Path (Сетевой путь).

## <span id="page-19-0"></span>**Поиск и устранение неисправностей в средах Windows 2000, Windows XP, Windows Server 2003 (TCP/IP)**

## **Примечание**

В Windows XP выберите классический вид меню, иначе описанные ниже процедуры не будут действовать. Чтобы выбрать классический вид, нажмите кнопку **Пуск**, затем выберите последовательно команды **Настройка**, **Свойства панели задач и меню "Пуск"**. Откройте вкладку **Меню "Пуск"** и выберите вариант **Классическое меню "Пуск"**. Нажмите кнопку **OK**.

Для устранения неисправностей, описанных в данном разделе, необходимо предварительно выполнить следующие действия:

- Загрузить драйвер PCL или PostScript.
- Напечатать и сохранить копию страницы конфигурации.

## **Печать страницы конфигурации**

Чтобы решить проблемы с печатью и достичь наилучших результатов, можно напечатать "страницу конфигурации". Чтобы распечатать "страницу конфигурации", выполните следующие действия:

- **1.** На панели управления нажмите кнопку **Настройки системы**.
- **2.** Выберите параметр **Информация** и нажмите кнопку **Ввод**.
- **3.** Выберите параметр **Информационные страницы** и нажмите кнопку **Ввод**.
- **4.** Выберите параметр **Страница конфигурации** и нажмите кнопку **Ввод**.

#### **Примечание**

Для просмотра других информационных страниц, доступных для печати, напечатайте карту меню.

## **Проверка настроек**

- **1.** Проверьте следующие настройки на "странице конфигурации".
	- Для параметра **IP-адрес источника** установлено значение **Передняя панель**, **BOOTP** или **Auto IP** (в зависимости от сетевой конфигурации).
	- Правильно ли задан параметр **Текущий IP-адрес**. (Обратите внимание на способ назначения адреса: автоматический, с помощью DHCP или BOOTP.)
	- Правильно ли задан параметр **Маска подсети** (если имеется).
	- Правильно ли задан параметр **Шлюз по умолчанию** (если имеется).
	- Параметр **LPR** включен. Убедитесь, что параметры LPR и AppSocket указаны верно.
	- Задано ли значение параметра **Способы перевода**: **Автоматически**, **PCL** или **PostScript** (в зависимости от драйвера).
- **2.** Убедитесь, что компьютер-клиент находится в сети и печатает задания из нужной очереди. У пользователя должен также быть доступ к очереди принтера Phaser.

## **Проверка установки драйвера**

- **1.** Щелкните правой кнопкой мыши значок **Мое сетевое окружение** и выберите команду **Свойства**.
- **2.** Щелкните **правой кнопкой** мыши значок **Подключение по локальной сети** и выберите команду **Свойства**.
- **3.** Откройте вкладку **Общие**. Просмотрите список установленных сетевых протоколов и убедитесь, что установлен протокол TCP/IP. (Для получения дополнительных сведений свяжитесь с сетевым администратором.)
- **4.** Нажмите кнопку **Установить** для установки компонентов, которых нет в списке, и перезагрузите компьютер.
- **5.** Нажмите кнопку **Пуск**, выберите пункт **Настройка** и пункт **Принтеры**.
- **6.** Щелкните правой кнопкой мыши значок принтера и выберите пункт **Свойства**.
- **7.** Откройте вкладку **Дополнительно**. Убедитесь, что установлен нужный драйвер принтера.
- **8.** Откройте вкладку **Порты**. Убедитесь, что в списке **Порт** указан тот же IP-адрес, что и на "страницах конфигурации". Чтобы просмотреть IP-адрес, может понадобиться нажать кнопку **Настройка порта**. При необходимости заново выберите номер TCP/IP, используемый для данного принтера.

## **Печать пробной страницы**

- **1.** Откройте вкладку **Общие**.
- **2.** Нажмите кнопку **Пробная печать**. Если устройство не печатает, выполните одно из следующих действий:
	- Для доступа к системе технической поддержки PhaserSMART выберите параметр **Техническая поддержка PhaserSMART** на вкладке **Поиск и устранение неисправностей** драйвера для Windows.
	- Посетите сайт [www.xerox.com/office/support.](http://www.office.xerox.com/cgi-bin/printer.pl?APP=udpdfs&Page=color&PgName=Tech&Language=russian)

## <span id="page-21-0"></span>**Документы базы данных infoSMART (только на английском языке)**

Дополнительные сведения можно получить в документах на сайте [www.xerox.com/](http://www.office.xerox.com/cgi-bin/printer.pl?APP=udpdfs&PAGE=color&Model=WorkCentre+C2424&PgName=infosmart&Language=russian) [office/c2424infoSMART.](http://www.office.xerox.com/cgi-bin/printer.pl?APP=udpdfs&PAGE=color&Model=WorkCentre+C2424&PgName=infosmart&Language=russian)

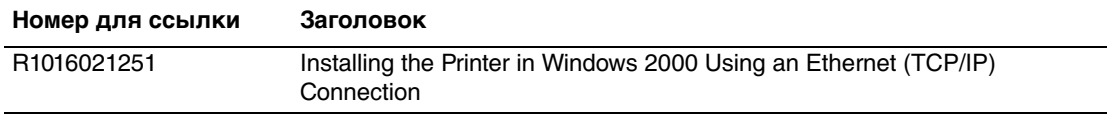

# <span id="page-22-0"></span>**Windows NT 4.x**

Данная глава содержит следующие разделы:

- ["Подготовительные этапы" на стр. 6-23](#page-22-1)
- ["Инструкции по быстрой установке с компакт-диска" на стр. 6-23](#page-22-2)
- ["Другие способы установки" на стр. 6-24](#page-23-0)
- **"Поиск и устранение неисправностей в среде Windows NT 4.x (TCP/IP)" на** [стр. 6-26](#page-25-0)
- ["Документы базы данных infoSMART \(только на английском языке\)" на](#page-27-0)  [стр. 6-28](#page-27-0)

## <span id="page-22-1"></span>**Подготовительные этапы**

Для всех устройств нужно выполнить следующие подготовительные шаги:

- **1.** Убедитесь, что устройство подключено к электросети, **включено** и находится в действующей сети.
- **2.** Убедитесь, что устройство получает сетевой трафик, проверив индикаторы на задней панели или на внешнем сервере печати CentreDirect. Когда устройство подключено к действующей сети и получает сетевой трафик, индикатор связи горит зеленым, а желтый индикатор трафика часто мигает.
- **3.** Описание способов установки см. в разделах "Инструкции по быстрой установке с компакт-диска" и "Другие способы установки".
- **4.** Напечатайте "страницу конфигурации" и используйте ее для справки.

## <span id="page-22-2"></span>**Инструкции по быстрой установке с компакт-диска**

- **1.** Вставьте компакт-диск Программное обеспечение WorkCentre C2424 в дисковод компакт-дисков компьютера. Если программа установки не запустится, выполните следующие действия:
	- **a.** Нажмите кнопку **Пуск**, выберите команду **Выполнить**.
	- **b.** В диалоговом окне Запуск программы введите: **<буква дисковода компакт-дисков>:\INSTALL.EXE**.
- **2.** Выберите нужный язык из списка.
- **3.** Выберите команду **Установка драйвера принтера**.
- **4.** Нажмите кнопку **Принимаю** для принятия условий лицензионного соглашения по использованию программного обеспечения Xerox.
- **5.** В диалоговом окне выбора принтера по умолчанию установлен параметр **Использовать технологию Walk-Up (рекомендуется для сетевых принтеров)**. Нажмите кнопку **Далее**.
- **6.** Следуйте инструкциям в окне **Использование технологии Walk-Up**.

7. Нажмите кнопку Выход из программы.

## Примечание

Если диалоговое окно технологии Walk-Up остается на экране после выполнения шагов 1–6, нажмите кнопку Назад, а затем выберите команду Выбрать один из найденных принтеров. Для выполнения процедуры установки следуйте инструкциям на экране.

Дополнительную информацию можно найти в таблице Документы базы знаний infoSMART в конце этого раздела.

## <span id="page-23-0"></span>Другие способы установки

Установите устройство в сети Windows NT с помощью протокола Microsoft TCP/IP.

Для наблюдения за устройством и его настройки также можно использовать следующие средства:

- Веб-браузер и программа CentreWare IS, если устройство подключено к сети  $\blacksquare$ Windows NT, в которой используется протокол TCP/IP.
- Встраиваемый модуль Xerox CentreWare MC для консоли управления Microsoft, чтобы установить и управлять несколькими устройствами в сети Windows NT, в которой используется протокол TCP/IP. См. руководство пользователя CentreWare MC User Guide на сайте www.xerox.com/office/pmtools.

#### Примечание

Способ настройки конфигурации с помощью CentreWare не рассматривается в этом разделе. Дополнительные сведения о CentreWare IS и CentreWare MC см. в разделе "Программы управления устройствами" на стр. 6-9.

## Инструкция по быстрой установке (протокол Microsoft TCP/IP)

#### Примечание

Данная процедура должна выполняться только системным администратором.

- 1. Щелкните правой кнопкой мыши значок Мое сетевое окружение и выберите команду Свойства.
- 2. Откройте вкладку Протоколы и убедитесь, что протокол ТСР/IР был установлен.
- 3. Откройте вкладку Службы и убедитесь, что Сервер сетевой печати ТСР/ІР установлен. Если он не установлен, установите его и вернитесь к этому документу.

## **Добавление системы**

- **1.** Откройте **Панель управления** и дважды щелкните значок **Принтеры**.
- **2.** Дважды щелкните значок **Установка принтера**, чтобы запустить **Мастер установки принтера**, и нажмите кнопку **Далее**.
- **3.** Убедитесь, что выбран вариант **Мой компьютер**, и нажмите кнопку **Далее**.
- **4.** Выберите команду **Добавить порт**, а затем выберите в раскрывающемся меню порт LPR.
- **5.** Нажмите кнопку **Новый порт**.
- **6.** Введите для устройства IP-адрес и имя из 31 знака или менее (без пробелов).
- **7.** Нажмите кнопку **OK**.
- **8.** Убедитесь, что новый IP-адрес, введенный вами, правильно указан в списке. Если флажок рядом с полем IP-адреса не установлен, установите его и нажмите кнопку **Далее**.

## **Настройка конфигурации системы**

- **1.** Вставьте компакт-диск Программное обеспечение WorkCentre C2424 в дисковод компакт-дисков компьютера и выберите команду **Have Disk** (Установить с диска).
- **2.** Нажмите кнопку **Обзор** и укажите каталог, в котором находятся драйверы Windows NT.
- **3.** Выберите файл с расширением **\*.INF** и нажмите кнопку **Открыть**. Убедитесь, что путь и имя файла указаны верно, и нажмите кнопку **OK**.
- **4.** Выберите нужное устройство и нажмите кнопку **OK**.
- **5.** Введите имя устройства, укажите, будет ли оно выбираться по умолчанию, и нажмите кнопку **OK**.
- **6.** Выберите один из следующих вариантов:
	- Если устройство не является сетевым, нажмите кнопку **Далее**.
	- Если устройство сетевое, введите сетевое имя, установите флажок **Доступ** и нажмите кнопку **Далее**.

## **Печать пробной страницы**

Появляется запрос о необходимости напечатать пробную страницу.

- **1.** Выберите один из следующих вариантов:
	- Для печати пробной страницы нажмите кнопку **Да**, затем нажмите кнопку **Далее**.
	- Если печатать пробную страницу не требуется, нажмите кнопку **Нет**, затем нажмите кнопку **Далее**.
- **2.** Выберите один из следующих вариантов:
	- Если все данные, представленные в этом окне, верны, то нажмите кнопку **Готово**. Перейдите к шагу 3.
	- Чтобы исправить неверные данные, нажмите кнопку **Назад**, после исправления данных нажмите кнопку **Готово**. Перейдите к шагу 3.
- **3.** Если была напечатана пробная страница, появится запрос о подтверждении. Выполните следующие действия:
	- Нажмите кнопку **Да**, если печать пробной страницы выполнена успешно.
	- Нажмите кнопку **Нет**, если печать пробной страницы выполнена неправильно. Перейдите к шагу 4.
- **4.** Обратите внимание на качество печати задания. Если качество печати неудовлетворительное или документ не печатается, см. раздел Устранение неисправностей этого руководства.

## <span id="page-25-0"></span>**Поиск и устранение неисправностей в среде Windows NT 4.x (TCP/IP)**

Для устранения неисправностей, описанных в данном разделе, необходимо предварительно выполнить следующие действия:

- Загрузить драйвер PCL или PostScript.
- Напечатать и сохранить копию "страницы конфигурации".

## **Печать страницы конфигурации**

Чтобы решить проблемы с печатью и достичь наилучших результатов, можно напечатать "страницу конфигурации". Чтобы распечатать "страницу конфигурации", выполните следующие действия:

- **1.** На панели управления нажмите кнопку **Настройки системы**.
- **2.** Выберите параметр **Информация** и нажмите кнопку **Ввод**.
- **3.** Выберите параметр **Информационные страницы** и нажмите кнопку **Ввод**.
- **4.** Выберите параметр **Страница конфигурации** и нажмите кнопку **Ввод**.

## **Примечание**

Для просмотра других информационных страниц, доступных для печати, напечатайте карту меню.

## **Проверка настроек**

- **1.** Проверьте следующие настройки на "странице конфигурации".
	- Для параметра **Источник IP-адреса** установлено значение **DHCP**, **Передняя панель**, **BOOTP** или **Auto IP** (в зависимости от сетевой конфигурации).
	- Правильно задан параметр **Текущий IP-адрес**. (Обратите внимание на способ назначения адреса: автоматический, с помощью DHCP или BOOTP.)
	- Правильно задан параметр **Маска подсети** (если имеется).
	- Правильно задан параметр **Шлюз по умолчанию** (если имеется).
	- Параметр **LPR** включен. Убедитесь, что параметры LPR и AppSocket указаны верно.
	- Задано значение параметра **Способы перевода**: **Автоматически**, **PCL** или **PostScript** (в зависимости от драйвера).
- **2.** Убедитесь, что компьютер-клиент находится в сети и печатает задания из нужной очереди. У пользователя должен также быть доступ к очереди принтера Phaser.

## **Проверка установки драйвера**

- **1.** Щелкните правой кнопкой мыши значок **Мое сетевое окружение** и выберите команду **Свойства**.
- **2.** Откройте вкладку **Протоколы** и убедитесь, что протокол TCP/IP был установлен.
- **3.** Нажмите кнопку **Добавить** для установки компонентов, которых нет в списке, и перезагрузите компьютер.
- **4.** Нажмите кнопку **Пуск**, выберите команду **Настройка**, а затем команду **Панель управления**.
- **5.** Дважды щелкните значок **Службы**.
- **6.** Найдите параметр **Сервер печати TCP/IP** и проверьте записи в следующих столбцах:
	- Столбец **Status** (Состояние): **Started** (Запущен).
	- Столбец Startup (Запуск): Automatic (Автоматически).
- **7.** Нажмите кнопку **Пуск**, выберите пункт **Настройка** и пункт **Принтеры**.
- **8.** Щелкните правой кнопкой мыши значок принтера и выберите команду **Свойства**. Убедитесь, что для устройства выбран нужный драйвер.
- **9.** Откройте вкладку **Порты**. Убедитесь, что в списке **Print to the Following Port** (Печать в следующий порт) указан тот же IP-адрес, что и на "страницах конфигурации". Чтобы просмотреть IP-адрес, может понадобиться нажать кнопку **Настройка порта**. При необходимости заново выберите номер TCP/IP, используемый для данного устройства.

## **Печать пробной страницы**

- **1.** Перейдите на вкладку **Общие**.
- **2.** Нажмите кнопку **Пробная печать**. Если устройство не печатает, выполните одно из следующих действий:
	- **С помощью вкладки Поиск и устранение неисправностей** драйвера устройства зайдите в систему технической поддержки **PhaserSMART**.
	- Посетите сайт <u>www.xerox.com/office/support</u>.

## <span id="page-27-0"></span>**Документы базы данных infoSMART (только на английском языке)**

Дополнительные сведения можно получить в документах на сайте **www.xerox.com/** [office/c2424infoSMART.](http://www.office.xerox.com/cgi-bin/printer.pl?APP=udpdfs&PAGE=color&Model=WorkCentre+C2424&PgName=infosmart&Language=russian)

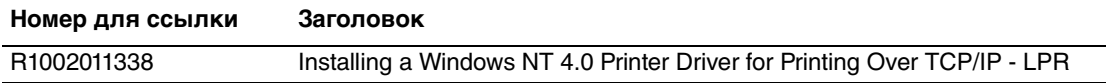

# <span id="page-28-0"></span>**Windows 98 и Windows Me**

Данная глава содержит следующие разделы:

- ["Подготовительные этапы" на стр. 6-29](#page-28-1)
- ["Инструкции по быстрой установке с компакт-диска" на стр. 6-30](#page-29-0)
- $\blacksquare$  ["Другие способы установки" на стр. 6-30](#page-29-1)
- "Поиск и устранение неисправностей в среде Windows 98 и Windows Me" на [стр. 6-34](#page-33-0)
- ["Документы базы данных infoSMART \(только на английском языке\)" на](#page-34-0)  [стр. 6-35](#page-34-0)

## <span id="page-28-1"></span>**Подготовительные этапы**

- **1.** Убедитесь, что устройство подключено к электросети, **включено** и находится в действующей сети.
- **2.** Убедитесь, что устройство получает сетевой трафик, проверив индикаторы на задней панели или на внешнем сервере печати CentreDirect. Когда устройство подключено к действующей сети и получает сетевой трафик, индикатор связи горит зеленым, а желтый индикатор трафика часто мигает.
- **3.** Напечатайте "страницу конфигурации" и убедитесь, что включен требуемый протокол, затем выполните одно из следующих действий:
	- Если на устройстве не настроен TCP/IP-адрес, перейдите к шагу 4.
	- Если на устройстве настроен TCP/IP-адрес, перейдите к шагу 5.
- **4.** Если нет TCP/IP-адреса, настроенного для компьютера, выполните одно из следующих действий:
	- Свяжитесь с системным администратором и убедитесь, что конфигурация выполнена в соответствии с правилами, установленными в вашей компании.
	- Настройте компьютер с уникальным адресом, например 192.1.1.1.
- **5.** Если TCP/IP-адрес задан, выполните следующие шаги, чтобы проверить IP-адрес компьютера:
	- **a.** Нажмите кнопку **Пуск**, выберите команду **Выполнить**.
	- **b.** Введите строку **winipcfg** в поле **Открыть**. (Если файл не найден, возможно, не установлен протокол TCP/IP.)
	- **c.** Нажмите кнопку **OK**.
	- **d.** Выберите из списка свой сетевой адаптер. IP-адрес будет включен в список IP-адрес.

## **Примечание**

Дополнительные сведения об установке и настройке TCP/IP в среде Windows см. в документации Microsoft Windows.

**6.** Описание способов установки см. в разделах "Инструкции по быстрой установке с компакт-диска" и "Другие способы установки".

## <span id="page-29-0"></span>Инструкции по быстрой установке с компакт-диска

- **1.** Вставьте компакт-диск Программное обеспечение WorkCentre C2424 в дисковод компьютера. Если программа установки не запустится, выполните следующие действия:
	- **а.** Нажмите кнопку Пуск, выберите команду Выполнить.
	- **b.** В диалоговом окне Запуск программы введите: <буква дисковода компакт-дисков>:\INSTALL.EXE.
- 2. Выберите нужный язык из списка.
- 3. Выберите Установка драйвера устройства.
- 4. Нажмите кнопку Принимаю для принятия условий лицензионного соглашения по использованию программного обеспечения Хегох.
- 5. В диалоговом окне выбора принтера по умолчанию установлен параметр Использовать технологию Walk-Up (рекомендуется для сетевых устройств). Нажмите кнопку Далее.
- 6. Следуйте инструкциям в окне Использование технологии Walk-Up.
- 7. Нажмите кнопку Выход из программы.

#### Примечание

Если диалоговое окно технологии Walk-Up остается на экране после выполнения шагов 1–6, нажмите кнопку Назад, а затем выберите команду Выбрать один из найденных принтеров. Для выполнения процедуры установки следуйте инструкциям на экране.

Дополнительную информацию можно найти в таблице Покументы базы знаний infoSMART в конце этого раздела.

## <span id="page-29-1"></span>Другие способы установки

В сети Windows 98 и Windows Me устройство можно установить следующими способами:

- Монитор порта Xerox  $TCP/IP$
- Программное обеспечение PhaserPort

## Средство Xerox TCP/IP Port Monitor

Xerox TCP/IP Port Monitor устанавливается с помощью программы установки Windows. Xerox TCP/IP Port Monitor можно использовать для добавления и удаления портов ТСР/IР.

## Добавление порта

- 1. Откройте окно свойств принтера, который нужно подключить к новому порту TCP/IP.
- 2. Нажмите кнопку Пуск, выберите пункт Настройка и пункт Принтеры.
- 3. Щелкните правой кнопкой мыши значок принтера, который нужно подключить к новому порту ТСР/IP, и выберите пункт Свойства.
- 4. Откройте вкладку Сведения и нажмите кнопку Добавить порт.
- 5. Выберите параметр Другие.
- 6. В списке доступных портов выберите пункт Xerox TCP/IP Port и нажмите кнопку ОК.

## Настройка конфигурации порта

Мастер настройки порта TCP/IP Xerox содержит пошаговые инструкции по выполнению следующих процедур:

- **Выбор имени для нового порта**
- Идентификация устройства с помощью имени DNS или IP-адреса
- Идентификация устройства с помощью автоматического средства  $\blacksquare$ Printer Discovery (Обнаружения принтера) (альтернативный вариант)
- **1.** Нажмите кнопку Next (Далее) для продолжения установки порта. Мастер проверяет имя порта и адрес устройства и автоматически настраивает остальные параметры порта. Все обнаруженные ошибки отображаются в диалоговом окне, запрашивающем дополнительные сведения.
- **2.** В окне **Add Xerox TCP/IP Port** (Добавление порта TCP/IP принтера Xerox) выполните следующие действия:
	- **Contract** Введите уникальное имя порта, которое было задано в разделе Enter a Port Name (Ввод порта принтера).
	- $\mathbf{r}$ Введите имя хоста устройства или IP-адрес в разделе Enter a Printer Name or IP Address (Ввод имени принтера или IP-адреса).
- 3. Нажмите кнопку Далее.

## Примечание

Чтобы найти устройства Xerox в локальной сети, выберите Auto Printer **Discovery** (Автоматическое обнаружение принтеров) и нажмите кнопку Refresh (Обновить). Устройства Xerox, найденные монитором порта TCP/IP в сети, отображаются в списке. Выберите нужное устройство и нажмите кнопку **ОК**.

#### **Завершение настройки порта TCP/IP**

После завершения настройки и проверки всех параметров порта открывается диалоговое окно **Completing** (Завершение), содержащее сведения обо всех параметрах. Можно изменить или задать параметры порта устройства.

- **1.** Выберите один из следующих вариантов:
	- Click Для завершения настройки порта устройства нажмите кнопку **Finish** (Готово).
	- Для изменения настроек нажмите кнопку **Back** (Назад). После внесения изменений нажмите кнопку **Finish** (Готово), чтобы заверить настройку устройства.
- **2.** Нажмите кнопку **OK** для закрытия окна **свойств принтера**.

## **Программное обеспечение PhaserPort**

#### **Примечание**

Программу PhaserPort рекомендуется использовать для установки PostScript. Для установки PCL перейдите к разделу "Xerox TCP/IP Port Monitor" данной главы.

Программа установки принтера Xerox для Windows устанавливает программу PhaserPort для Windows (при установке с использованием драйверов PostScript). PhaserPort для Windows представляет собой монитор портов Xerox для печати в одноранговых TCP/IP-сетях Windows 98 и Windows Me.

## **Изменение IP-адреса PhaserPort**

Если IP-адрес устройства изменен, необходимо сменить IP-адрес соответствующего порта устройства. Выполните следующие действия:

- **1.** Нажмите кнопку **Пуск**, выберите пункт **Настройка** и пункт **Принтеры**.
- **2.** Щелкните правой кнопкой мыши значок устройства, у которого нужно изменить IP-адрес порта PhaserPort, и выберите пункт **Свойства**.
- **3.** Перейдите на вкладку **Сведения**.
- **4.** Убедитесь, что порт PhaserPort отображается в поле **Порт**.
- **5.** Нажмите кнопку **Настройка порта**. Отобразится диалоговое окно **Настройка порта PhaserPort**.
- **6.** Выберите один из следующих вариантов:
	- **a.** Если вы знаете правильный IP-адрес или имя DNS устройства, введите эти данные.
	- **b.** Если ни IP-адрес, ни DNS-имя принтера неизвестны, нажмите кнопку **Обзор** для вывода списка устройств в сети.
	- **c.** Дважды щелкните соответствующее устройство. PhaserPort автоматически введет данные в диалоговом окне **Настройка порта PhaserPort**.

## **Примечание**

Для повторного поиска сети нажмите кнопку **Обновить**. Для расширенного поиска других подсетей нажмите кнопку **Дополнительно**.

- **7.** Нажмите кнопку **OK**.
- **8.** Нажмите кнопку **OK** еще раз для применения изменений.

## <span id="page-33-0"></span>**Поиск и устранение неисправностей в среде Windows 98 и Windows Me**

Для устранения неисправностей, описанных в данном разделе, необходимо предварительно выполнить следующие действия:

- Убедитесь, что устройство подключено к электросети, **включено** и находится в действующей сети.
- Установлен драйвер устройства PCL или PostScript.
- Убедитесь, что устройство получает сетевой трафик, проверив индикаторы на задней панели или на внешнем сервере печати CentreDirect. Когда устройство подключено к действующей сети и получает сетевой трафик, индикатор связи горит зеленым, а желтый индикатор трафика часто мигает.
- Напечатать и сохранить копию "страницы конфигурации".

## **Печать страницы конфигурации**

Чтобы решить проблемы с печатью и достичь наилучших результатов, можно напечатать "страницу конфигурации". Чтобы распечатать "страницу конфигурации", выполните следующие действия:

- **1.** На панели управления нажмите кнопку **Настройки системы**.
- **2.** Выберите параметр **Информация** и нажмите кнопку **Ввод**.
- **3.** Выберите параметр **Информационные страницы** и нажмите кнопку **Ввод**.
- **4.** Выберите параметр **Страница конфигурации** и нажмите кнопку **Ввод**.

#### **Примечание**

Для просмотра других информационных страниц, доступных для печати, напечатайте карту меню.

## **Проверка настроек**

- **1.** Щелкните правой кнопкой мыши значок **Мое сетевое окружение** на рабочем столе и выберите команду **Свойства**.
- **2.** Откройте вкладку **Настройка**. Проверьте список установленных сетевых протоколов для следующих компонентов:
	- Клиент для сетей Microsoft
	- Монитор порта Xerox TCP/IP
- **3.** Если у вас выполняется программа CentreWare DP, проверьте следующие настройки:
	- Для сетей Novell: необходимо загрузить клиент Novell IntraNetWare или клиент Microsoft для сетей IPX.
	- Для сетей ТСР/IP: Дополнительное программное обеспечение не требуется, но для устройства должен быть назначен правильный адрес TCP/IP.
- **4.** Если какие-то из перечисленных протоколов и служб не установлены, установите недостающие компоненты и перезагрузите систему. После перезагрузки системы вернитесь к этому документу.
- **5.** Нажмите кнопку **Пуск**, выберите пункт **Настройка** и пункт **Принтеры**. Появится диалоговое окно **Принтеры**.
- **6.** Щелкните правой кнопкой мыши значок принтера и выберите пункт **Свойства**.
- **7.** Откройте вкладку **Сведения**.
- **8.** Проверьте следующие настройки:
	- **a.** Имя драйвера в списке **Print Using the Following Driver** (Печать с помощью следующих драйверов). При необходимости выберите и установите новый драйвер.
	- **b.** Проверьте **Имя порта** в списке **Порт**. При необходимости выберите правильное имя.
- **9.** Отправьте задание на печать. Если принтер не печатает, обратитесь к системе технической поддержки **PhaserSMART** с вкладки **Поиск и устранение неисправностей** драйвера принтера для Windows или посетите сайт [www.xerox.com/office/support](http://www.office.xerox.com/cgi-bin/printer.pl?APP=udpdfs&Page=color&PgName=Tech&Language=russian).

## <span id="page-34-0"></span>**Документы базы данных infoSMART (только на английском языке)**

Дополнительные сведения можно получить в документах на сайте [www.xerox.com/office/c2424infoSMART.](http://www.office.xerox.com/cgi-bin/printer.pl?APP=udpdfs&PAGE=color&Model=WorkCentre+C2424&PgName=infosmart&Language=russian)

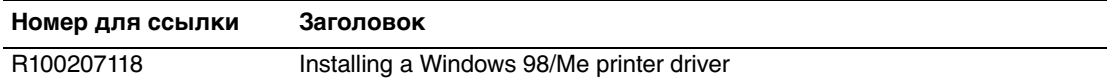

# <span id="page-35-0"></span>**Macintosh**

Данный раздел содержит следующие параграфы:

- $\blacksquare$  ["Требования" на стр. 6-36](#page-35-1)
- ["Инструкции по быстрой установке с компакт-диска" на стр. 6-36](#page-35-2)
- **Включение и использование EtherTalk для Mac OS 9.x**" на стр. 6-36
- "Включение и использование ТСР/IP для Mac OS 9. $x$ " на стр. 6-37
- **Включение или использование TCP/IP или AppleTalk для Mac OS X 10.1 и** [более поздних версий" на стр. 6-40](#page-39-0)
- **"Поиск и устранение неисправностей на Macintosh (Mac OS 9.x, Mac OS X)** [версий 10.1 и 10.2\)" на стр. 6-42](#page-41-0)
- ["Документы базы данных infoSMART \(только на английском языке\)" на](#page-42-0)  [стр. 6-43](#page-42-0)

## <span id="page-35-1"></span>**Требования**

- Установлена рабочая станция с соответствующим драйвером.
- Знание операционной системы (версии 9.0+ или более новой), используемой на рабочей станции.
- Использование надлежащих кабелей для подключения устройства к сети.

## <span id="page-35-2"></span>**Инструкции по быстрой установке с компакт-диска**

- **1.** Вставьте компакт-диск Программное обеспечение WorkCentre C2424 в дисковод компьютера.
- **2.** Дважды щелкните программу установки на компакт-диске, чтобы установить драйвер устройства.

## <span id="page-35-3"></span>**Включение и использование EtherTalk для Mac OS 9.x**

При использовании EtherTalk компьютерам Macintosh не требуется IP-адрес.

- **1.** Откройте панель управления **AppleTalk**. Убедитесь, что в качестве сетевого порта выбран порт Ethernet.
- **2.** Откройте **Chooser**, выберите драйвер **LaserWriter**.
- **3.** Выберите устройство.
- **4.** Нажмите кнопку **Create** (Создать) для создания настольного устройства.

## <span id="page-36-0"></span>**Включение и использование TCP/IP для Mac OS 9.x**

В этом разделе описаны действия по установке принтера и устранению неисправностей в среде Macintosh OS 9.x.

## **Настройка порта Ethernet Macintosh для TCP/IP**

Для настройки TCP/IP на компьютере Macintosh выполните следующие действия:

- **1.** В приложении System Preferences (Параметры системы) выберите параметр **Network** (Сеть) и параметр **TCP/IP**.
- **2.** В меню **Active Ports** (Активный порт) выберите пункт **Built-In Ethernet** (Встроенный Ethernet).
- **3.** Укажите способ настройки IP-адреса на вкладке **TCP/IP**:
	- **Manually** (Вручную): задайте в диалоговом окне параметры IP address (IP-адрес), **Subnet Mask** (Маска подсети), **Router Address** (Адрес маршрутизатора) и **Name Server Address** (Адрес сервера имен).
	- **DHCP**: автоматически находит IP-адрес.
	- **AppleTalk**: на вкладке **AppleTalk** поставьте флажок **Make AppleTalk Active** (Активировать AppleTalk).
- **4.** Закройте диалоговое окно.

Дополнительную информацию можно найти в таблице [Документы базы знаний infoSMART](#page-42-0) в конце этого раздела.

## **Создание системы LPR с помощью LaserWriter версии 8.5.1 или более новой**

- **1.** Откройте программу **Desktop Printer Utility** (Утилита настольного принтера). Эта или аналогичная программа находится в папке PhaserTools.
- **2.** Выберите пункт **Printer (LPR)** (Принтер (LRN) в группе **Create Desktop** (Создать настольный принтер) и нажмите кнопку **OK**.
- **3.** Click Выберите команду **Change** (Изменить) для файла **PostScript Printer Description (PPD)**.
- **4.** Выберите нужный файл PPD и нажмите кнопку **Select** (Выделить). Если в списке нет файла PPD для этого принтера, установите его с компакт-диска Программное обеспечение WorkCentre C2424.
- **5.** Выберите команду **Change** (Изменить) в окне **LPR Printer Selection** (Выбор принтера LPR).
- **6.** Введите данные в следующие поля:
	- **Printer Address** (Адрес принтера): Введите IP-адрес устройства или имя домена.
	- **Queue** (Очередь): введите **PS** (в верхнем регистре) и нажмите кнопку **OK**.
- **7.** Закройте диалоговое окно. Нажмите кнопку **Save** (Сохранить).
- **8.** Введите имя настольного устройства в поле **Save Desktop Printer As**  (Сохранить настольный принтер как) и нажмите кнопку **Save** (Сохранить).
- **9.** Существует два способа печати с помощью LPR:
	- С помощью нового настольного принтера LPR
	- $\blacksquare$  С помощью драйвера LaserWriter 8.5.1 (можно выбрать любое устройство) Выберите меню **File** (Файл), затем пункт **Print** (Печать), чтобы выбрать соответствующие LPR-устройсто в раскрывающемся списке **Printer** (Принтер).

## **Создание системы AppSocket с помощью LaserWriter 8.6**

Компакт-диск Программное обеспечение WorkCentre C2424 содержит программу печати Macintosh AppSocket для MacOS с помощью PhaserPort. PhaserPort для MacOS позволяет устанавливать высокоскоростной двунаправленный канал связи с использованием новой архитектуры подключения Apple LaserWriter версии 8.6.

AppSocket предоставляет обратную связь с заданием печати, сообщая о состоянии печати; в LPR эта возможность недоступна.

## Системные требования PhaserPort для MacOS

#### Примечание

PhaserPort не поддерживается MacOS X.

Системные требования:

- Устройство установлено в сети TCP/IP.
- $\blacksquare$  Приложение Macintosh PowerPC.
- Программа Apple LaserWriter версии 8.6 или более поздней с включенной функцией Desktop Printing.
- **CeTL** Open Transport версии 1.1 или более поздней. Работа в сети  $TCP/IP$ с программным обеспечением МасТСР не поддерживается. Компьютер Macintosh должен быть настроен соответствующим образом для связи с устройством.

#### Создание настольной системы с помощью PhaserPort для MacOS

- **1.** Загрузите программу PhaserPort Printer Tool.
- 2. Введите IP-адрес или имя DNS устройства в поле Printer Internet Address (Интернет-адрес принтера).
- 3. Введите имя настольного устройства в поле Desktop Printer Name (Имя настольного принтера).
- 4. Нажмите кнопку Verify (Проверить) для связи с устройством по сети TCP/IP и проверки конфигурации сети.
- **5.** Нажмите кнопку Create (Создать) для создания настольного устройства.
- 6. Нажмите кнопку Quit (Выход) для закрытия программы PhaserPort **Printer Tool.**
- 7. В окне Finder щелкните значок вновь созданного настольного устройства.
- **8.** Выберите команду Change Setup (Изменить настройки) в меню Finder's **Printing** (Печать Finder).
- 9. Выберите нужный файл PostScript Printer Description и введите данные для настройки конфигурации. Можно также нажать кнопку Auto Setup (Автонастройка), чтобы компьютер Macintosh автоматически определил нужные параметры для устройства.

## Примечание

Некоторые приложения, например Adobe Font Downloader, несовместимы с программным обеспечением PhaserPort для Mac OS, поскольку они пытаются взаимодействовать напрямую с принтером с помощью протокола AppleTalk. При использовании Mac OS создайте настольное устройство AppleTalk, а затем удалите его после запуска несовместимой программы и выхода из нее.

## <span id="page-39-0"></span>**Включение или использование TCP/IP или AppleTalk для Mac OS X 10.1 и более поздних версий**

## **Требования**

Убедитесь, что на компьютере установлена система Mac OS X версии 10.1. Более ранние версии Mac OS X не полностью поддерживают печать PostScript и некоторые функции принтера.

## **Настройка порта Macintosh Ethernet для TCP/IP и для AppleTalk**

Для настройки TCP/IP на компьютере Macintosh выполните следующие действия:

- **1.** В приложении System Preferences (Параметры системы) выберите параметр **Network** (Сеть) и параметр **TCP/IP**.
- **2.** В меню **Active Ports** (Активный порт) выберите пункт **Built-In Ethernet** (Встроенный Ethernet).
- **3.** Укажите способ настройки IP-адреса на вкладке **TCP/IP**:
	- **Manually** (Вручную): задайте в диалоговом окне параметры IP address (IP-адрес), **Subnet Mask** (Маска подсети), **Router Address** (Адрес маршрутизатора) и **Name Server Address** (Адрес сервера имен).
	- **DHCP**: автоматически находит IP-адрес.
	- **AppleTalk**: на вкладке **AppleTalk** поставьте флажок **Make AppleTalk Active** (Активировать AppleTalk).
- **4.** Закройте диалоговое окно.

Дополнительную информацию можно найти в таблице [Документы базы знаний infoSMART](#page-42-0) в конце этого раздела.

## **Создание системы LPR для Mac OS X 10.1 или более поздних версий**

- **1.** Запустите программу **Print Center** (Центр печати). В Mac OS X версии 10.3 или старше эта утилита называется **Printer Setup**. Она находится в папке **Utilities** (Утилиты) в каталоге **Applications** (Приложения).
- **2.** Выберите команду **Add Printer** (Установка принтера), а затем выберите в раскрывающемся меню параметр **LPR Printers Using IP** (LPR-принтеры с помощью IP).
- **3.** Введите IP-адрес устройства печати и копирования или имя хоста в поле **LPR Printer's Address** (Адрес LPR-принтера).
- **4.** Введите в поле **Queue** (Очередь) значение **PS** (в верхнем регистре) и нажмите кнопку **OK**.
- **5.** Выберите в раскрывающемся списке **Printer Model** (Модель принтера) соответствующий файл **PPD**. Если в списке нет файла PPD для устройства, установите его с компакт-диска Программное обеспечение WorkCentre C2424.
- **6.** Для завершения настройки конфигурации нажмите кнопку **Add** (Добавить).

## **Создание системы AppleTalk для Mac OS X 10.1 или более поздних версий**

- **1.** Убедитесь, что параметр **AppleTalk** включен в приложении **System Preferences** (Параметры системы).
- **2.** Запустите программу **Print Center** (Центр печати). В Mac OS X версии 10.3 или старше эта утилита называется **Printer Setup**. Она находится в папке **Utilities** (Утилиты) в каталоге **Applications** (Приложения).
- **3.** Выберите команду **Add Printer** (Установка принтера), затем выберите в раскрывающемся списке пункт **AppleTalk**.
- **4.** Выберите соответствующую зону.
- **5.** Выберите в списке свое устройство.
- **6.** Выберите в раскрывающемся списке **Printer Model** (Модель принтера) файл **PPD**, соответствующий вашему принтеру. Если в списке нет файла PPD для этого принтера, установите его с компакт-диска Программное обеспечение WorkCentre C2424.
- **7.** Для завершения настройки конфигурации нажмите кнопку **Add** (Добавить).

Дополнительную информацию можно найти в таблице [Документы базы знаний infoSMART](#page-42-0) в конце этого раздела.

## **Создание системы Rendezvous для Mac OS X 10.2 и более поздних версий**

- **1.** Запустите программу **Print Center** (Центр печати). В Mac OS X версии 10.3 или старше эта утилита называется **Printer Setup**. Она находится в папке **Utilities** (Утилиты) в каталоге **Applications** (Приложения).
- **2.** Нажмите кнопку **Add** (Добавить).

Будет показан список, содержащий имя устройства и ряд цифр после него. Например, Имя устройства xx:xx:xx. Каждый пронумерованный сегмент представляет собой последний раздел аппаратного адреса устройства. Файл PPD выбран автоматически.

**3.** Для завершения установки **Add** (Добавить).

## <span id="page-41-0"></span>Поиск и устранение неисправностей на Macintosh (Mac OS 9.x, Mac OS X версий 10.1 и 10.2)

Выполнение данной процедуры позволяет устранить неисправности кабелей, связи и подключения. После выполнения этих шагов напечатайте пробную страницу из приложения. Если печать задания выполнена, никаких других мер по устранению неисправностей не требуется. В случае возникновения проблем с качеством печати см. раздел Устранение неисправностей этого руководства.

## Пошаговые инструкции по поиску и устранению неисправностей для Macintosh

#### Mac OS 9.x

Выполняйте эти шаги *только* для Mac OS 9:

- 1. Откройте Chooser, выберите драйвер LaserWriter.
- 2. Выберите один из следующих вариантов:
	- Если отображается имя устройства, то оно взаимодействует с системой по сети. Никаких дополнительных действий выполнять не требуется.
	- $\blacksquare$ Если имя устройства не отображается, перейдите к шагу 3.
- 3. Убедитесь, что устройство подключено к электросети, включено и находится в действующей сети.
- 4. Проверьте подключение сетевого кабеля к устройству.
- 5. Выполните следующие действия:
	- **а.** Проверьте на панели управления устройства, включена ли сеть EtherTalk. Если нет, включите ее с панели управления и перезагрузите устройство.
	- **b.** Напечатайте "страницу конфигурации" и убедитесь, что сеть EtherTalk включена.
	- с. С помощью "страницы конфигурации" проверьте значение Зона. Если в сети несколько зон, убедитесь, что устройство печати и копирования отображается в нужной зоне.
- 6. Если печать по-прежнему невозможна, перейдите на веб-страницу www.xerox.com/office/support или воспользуйтесь системой технической поддержки PhaserSMART с помощью CentreWare IS:
	- а. Запустите браузер.
	- **b.** Введите IP-адрес устройства в поле **Адрес** браузера (http://xxx.xxx.xxx.xxx).
	- **c.** Выберите команду **Support** (Поддержка).
	- d. Щелкните ссылку PhaserSMART Diagnostic Tool (Средства диагностики PhaserSMART), чтобы получить доступ к PhaserSMART.

#### Mac OS X версии 10.1 и более поздних

Выполняйте эти шаги *только* для Mac OS X версии 10.1 и 10.2:

- 1. Откройте утилиту Network (Сеть) и выберите вкладку Ping.
- **2.** Введите IP-адрес устройства.
- **3.** Нажмите кнопку Ping. Если ответа нет, проверьте настройки TCP/IP для устройства и для компьютера.
- 4. Для AppleTalk выполните действия, перечисленные ниже. Для установки ТСРЛР перейдите к шагу 5.
	- **а.** Проверьте на панели управления устройства, включена ли сеть **EtherTalk**. Если нет, включите ее с панели управления и перезагрузите устройство.
	- **b.** Напечатайте "страницу конфигурации" и убедитесь, что сеть EtherTalk включена.
	- с. С помощью "страницы конфигурации" проверьте значение Зона. Если в сети несколько зон, убедитесь, что устройство отображается в нужной зоне.
- 5. Если печать по-прежнему невозможна, перейдите на веб-страницу www.xerox.com/office/support или воспользуйтесь системой технической поддержки PhaserSMART с помощью CentreWare IS:
	- **a.** Запустите браузер.
	- **b.** Введите IP-адрес устройства в поле **Адрес** браузера (http://xxx.xxx.xxx.xxx.xxx).
	- **c.** Выберите команду Support.
	- d. Щелкните ссылку PhaserSMART Diagnostic Tool (Средства диагностики PhaserSMART), чтобы получить доступ к PhaserSMART.

## <span id="page-42-0"></span>Документы базы данных infoSMART (только на английском языке)

Дополнительные сведения можно получить в документах на сайте www.xerox.com/office/c2424infoSMART.

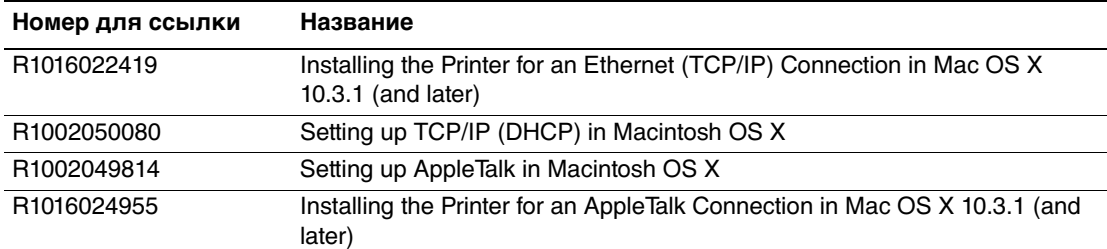

# <span id="page-43-0"></span>**Novell NetWare**

Данная глава содержит следующие разделы:

- ["Программы настройки для сетей NetWare" на стр. 6-44](#page-43-1)
- ["Быстрая установка" на стр. 6-44](#page-43-2)
- $\blacksquare$  ["Средство Advanced Setup" на стр. 6-45](#page-44-0)
- **"Настройка сервера печати в NetWare 4.x, NetWare 5.x и NetWare 6.x" на** [стр. 6-45](#page-44-1)
- ["Поиск и устранение неисправностей сети Novell NetWare" на стр. 6-46](#page-45-0)

## <span id="page-43-1"></span>**Программы настройки для сетей NetWare**

При использовании NetWare 4.x, 5.x и 6.x средство CentreWare DP настраивает устройство и сеть. CentreWare DP – это средство Novell Directory Service (NDS)/ Bindery, используемое только для служб Novell Distributed/Enterprise Print Services (NDPS).

## <span id="page-43-2"></span>**Быстрая установка**

- **1.** Напечатайте "страницу конфигурации" и используйте ее для справки.
- **2.** Просмотрите "страницы конфигурации" и убедитесь, что установлены следующие параметры:
	- Для параметра **Novell enable** (Включение Novell) установлено значение **On** (Вкл).
	- Установлен правильный режим **тип пакета**.
- **3.** Установите CentreWare DP на рабочей станции под управлением Windows.
- **4.** Запустите приложение CentreWare DP и выберите в меню **Printer** (Принтер) команду **Setup Wizard** (Мастер установки).
- **5.** Выберите команду **NDS Install** (Установить NDS) и выполните последовательно шаги **Setup Wizard**.
- **6.** Установите драйвер устройства с компакт-диска Программное обеспечение WorkCentre C2424.
- **7.** Отправьте задание на печать.
- **8.** Обратите внимание на качество печати документа. Если качество печати неудовлетворительное или документ не печатается, см. раздел Устранение неисправностей этого руководства.

## <span id="page-44-0"></span>**Средство Advanced Setup**

Средство Advanced Setup (Расширенная установка) приложения CentreWare DP позволяет управлять конфигурацией устройств в сети Novell NetWare. Эта служебная программа применяется только в том случае, когда необходимо подключить принтер к нескольким файловым серверам или очередям. Для подключения к одному устройству или очереди используйте мастер установки.

## <span id="page-44-1"></span>**Настройка сервера печати в NetWare 4.x, NetWare 5.x и NetWare 6.x**

По умолчанию устройство устанавливает связь с Novell NetWare без дополнительной настройки. Просмотрите "страницу конфигурации" и убедитесь, что установлены следующие параметры:

- Сеть **NetWare** включена.
- Установленный **тип пакета** соответствует типу пакета требуемого файлового сервера.
- Для параметра **PDL** установлен требуемый тип PDL (**PostScript** или **PCL**) или значение **Auto** (Авто). Можно установить определенный тип PDL только в том случае, если используется всего один PDL.
- Для параметра **Desired Novell mode** (Требуемый режим Novell) установлено значение **NDS/BEM**, **NDS** или **BEM (Bindery Emulation Mode)**.
- **Имя сервера печати.**

## **Настройка NetWare с помощью CentreWare DP**

Программное обеспечение CentreWare DP обеспечивает наиболее быстрый и легкий способ установки устройства в сети. Дополнительную информацию можно найти на сайте [www.xerox.com/office/pmtools](http://www.office.xerox.com/cgi-bin/printer.pl?APP=udpdfs&Page=color&PgName=pmtools&Language=russian) в руководстве пользователя CentreWare DP User Guide (нужно выбрать свое устройство) или в интерактивной справке программы CentreWare DP.

## **Средство Advanced Setup в режиме Bindery для Novell Directory Services (NDS)**

Средство Advanced Setup приложения CentreWare DP позволяет управлять настройкой устройств в сети Novell NetWare. Эта служебная программа применяется, когда необходимо подключить устройство к нескольким файловым серверам или очередям.

## Службы Novell Distributed/Enterprise Print Services (NDPS/NEPS)

Для доступа к устройству Хегох в этой среде на компьютере должно быть установлено программное обеспечение Xerox Gateway. Его последнюю версию можно загрузить с сайта корпорации Xerox www.xerox.com/office/pmtools. На этом сайте содержатся инструкции по установке устройства с помощью служб NDPS. Там также находится Xerox NDPS User Guide (Руководство пользователя по NDPS).

## <span id="page-45-0"></span>Поиск и устранение неисправностей сети **Novell NetWare**

Устранение неисправностей компьютеров под управлением Windows содержит решения по устранению целого ряда неполадок оборудования и программного обеспечения, таких как неполадки кабелей, связи и подключения, связанные с подключаемыми напрямую портами. Выполните одну из процедур (в зависимости от типа используемого порта), а затем произведите пробную печать из приложения. Если пробная печать выполнена, никаких других мер по устранению неисправностей не требуется. В случае возникновения проблем с качеством печати см. раздел Устранение неисправностей этого руководства.

## Требования

Убедитесь, что выполнены следующие требования:

- **•** Установлена операционная система Windows с программой CentreWare DP  $\mu$ , по крайней мере, один драйвер устройства.
- $\blacksquare$  Есть права сетевого администратора сети NetWare или права на вход на сервер(ы) NetWare с паролем ADMIN/SUPERVISOR либо ADMIN/ SUPERVISOR EQUIVALENT для обслуживания устройства.
- $\blacksquare$  Есть навыки работы в сети NetWare.

## Печать страницы конфигурации

Чтобы решить проблемы с печатью и достичь наилучших результатов, можно напечатать "страницу конфигурации". Чтобы распечатать "страницу конфигурации", выполните следующие действия:

- 1. На панели управления нажмите кнопку Настройки системы.
- 2. Выберите параметр Информация и нажмите кнопку Ввод.
- 3. Выберите параметр Информационные страницы и нажмите кнопку Ввод.
- 4. Выберите параметр Страница конфигурации и нажмите кнопку Ввод.

## Примечание

Для просмотра других информационных страниц, доступных для печати, напечатайте карту меню.

## Быстрый поиск и устранение неисправностей в сети Novell NetWare

- 1. Убедитесь, что устройство подключено к электросети, включено и находится в действующей сети.
- 2. Убедитесь, что устройство получает сетевой трафик, проверив индикаторы на задней панели. Когда устройство подключено к действующей сети и получает сетевой трафик, индикатор связи горит зеленым, а желтый индикатор трафика часто мигает.
- 3. Убедитесь, что компьютер-клиент находится в сети и печатает задания из нужной очереди.
- 4. Убедитесь, что у пользователя есть доступ к очереди принтера.
- **5.** Убедитесь, что очередь печати принтера в сети NetWare существует, что в нее поступают задания и что подключен сервер печати. В противном случае с помощью мастера настройки в Centre Ware DP заново настройте очередь печати.
- 6. Напечатайте страницу конфигурации. Убедитесь, что включен параметр Сервер печати. Установите тип пакета используемого сервера NetWare.

## Примечание

Чтобы определить тип пакета NetWare IPX, введите команду *config* на экране консоли Novell. В сетях, где используется несколько типов пакетов IPX, особенно важно, чтобы тип пакета был установлен правильно.

7. Если выполнение всех этих действий не устраняет проблемы печати, перейдите на сайт www.xerox.com/office/support.

## Инструкции по поиску и устранению неисправностей для Novell NetWare

Эти инструкции помогут устранить проблемы, возникающие при использовании кабелей, связи и подключении сетевых устройств. Шаги по устранению неисправностей подразделяются на две группы:

- Пошаговые инструкции по устранению неисправностей оборудования **B** Novell NetWare
- Пошаговые инструкции по устранению неисправностей программного  $\mathbf{r}$ обеспечения Novell NetWare

## Примечание

Пошаговые инструкции по программному обеспечению Novell NetWare предполагают наличие подключения к сети Novell NetWare при использовании на рабочей станции-клиенте Windows. После выполнения обеих процедур напечатайте пробную страницу из приложения. Если пробная печать выполнена, никаких других мер по устранению неисправностей не требуется.

#### Инструкции по поиску и устранению неисправностей оборудования **B Novell NetWare**

Проверьте работу индикаторов на устройстве. Зелный индикатор связи СВЕТИТСЯ, если устройство подключено к действующей сети. Желтый индикатор трафика мигает при получении данных.

- 1. Проверьте следующие настройки:
	- Порт параллельного интерфейса: по возможности используйте новый **Contract** кабель или разъемы.
	- **К какому порту подключено устройство. Подключите исправное сетевое** устройство к данной системе, чтобы проверить порт.
- 2. Напечатайте страницы конфигурации для устройства принтера.
- **3.** Просмотрите окно **Connectivity Settings** (Настройки связи) и проверьте наличие следующих элементов:
	- Сеть NetWare включена.
	- Установленный тип пакета соответствует типу пакета требуемого файлового сервера.

#### Примечание

Чтобы определить тип пакета NetWare IPX, введите команду config на экране консоли Novell. В больших сетях, где используется несколько типов пакетов IPX, особенно важно, чтобы тип пакета был установлен правильно.

- Для параметра PDL установлен нужный тип PDL (PostScript или PCL) или значение Auto (Авто).
- Для параметра NDS Tree (Дерево NDS) (для NetWare версии 4.x NDS или более новой) установлено правильное имя дерева NDS.
- Для параметра NDS Context (Контекст NDS) (для NetWare 4.x NDS или  $\mathbf{r}$ более новой) установлено правильное значение контекста NDS.
- Для параметра Print Server (PServer) Name (Имя сервера печати)  $\mathbb{Z}^{\mathbb{Z}}$ установлено имя, выбранное для устройства в качестве имени сервера печати.
- Установлен правильный режим Novell Mode.
- 4. После внесения изменений перезагрузите устройство. После перезагрузки подождите приблизительно 2 минуты, пока устройство выполнит самопроверку, а затем войдите на сетевой сервер.
- 5. Напечатайте еще одну копию "страницы конфигурации" и проверьте, что все измененные настройки заданы и сохранены.

#### **Инструкции по устранению неисправностей программного обеспечения Novell NetWare**

- **1.** Убедитесь, что программа CentreWare DP и драйвер устройства загружены на рабочую станцию.
- **2.** Чтобы проверить, установлено ли устройство, нажмите кнопку **Пуск**, выберите пункт **Настройка** и пункт **Принтеры**.

## **Запуск CentreWare DP**

- **1.** Нажмите кнопку **Пуск**, выберите команду **Настройка**, а затем команду **CentreWare DP**.
- **2.** Выберите устройство. Если появляется сообщение об ошибке соединения, значит, устройство не может взаимодействовать с рабочей станцией. Проверьте настройки устройства, а затем вернитесь к этому документу.
- **3.** Выделите устройство, откройте раскрывающийся список **Printer** (Принтер) и выберите пункт **Advanced Setup** (Расширенная установка).
- **4.** Выберите один из способов подключения:
	- **Novell Directory Services**
	- **Bindery**
- **5.** Убедитесь, что отображаемая информация содержится на странице конфигурации. Проверьте, что выполняются следующие условия:
	- **a.** Имя очереди устройства задано для **обслуживания**. При необходимости создайте новую очередь для проверки устройства.
	- **b.** Список **Основной сервер** содержит имя сервера на "странице конфигурации".

## **Печать документа**

- **1.** Откройте раскрывающийся список **Tools** (Средства).
- **2.** Выберите пункт меню **Send File...** (Отправить файл) и выберите папку и файл для загрузки. Убедитесь, что этот файл не содержит ошибок.
- **3.** Нажмите кнопку **OK**. Файл будет отправлен на устройство. Если печать документа не выполняется, просмотрите параметры меню Novell на "странице конфигурации".

## **Проверка сетевых параметров**

- **1.** В основном окне CentreWare DP откройте список **Printer** (Принтер) и выберите пункт **Properties** (Свойства), затем выберите команду **Connections** (Подключение).
- **2.** Откройте вкладку **Network Card** (Сетевая плата). В новом диалоговом окне отображаются сведения о типе пакета и разъемах.
- **3.** Убедитесь, что устройство включено и установлен правильный разъем и тип пакета. После внесения изменений перезагрузите устройство с панели управления.
- **4.** Повторная печать пробной страницы. Если пробная печать не выполнена, перейдите на сайт [www.xerox.com/office/support.](http://www.office.xerox.com/cgi-bin/printer.pl?APP=udpdfs&Page=color&PgName=tech&Language=russian)

# <span id="page-49-0"></span>**UNIX (Linux)**

Данная глава содержит следующие разделы:

- ["Инструкция по быстрой установке" на стр. 6-50](#page-49-1)
- ["Дополнительные ресурсы" на стр. 6-51](#page-50-0)

Это устройство поддерживает подключение к различным платформам UNIX через сетевой интерфейс. В настоящее время CentreWare для UNIX/Linux на сетевых устройствах поддерживает следующие рабочие станции:

- Sun Solaris
- IBM AIX
- Hewlett-Packard HP-UX
- DEC UNIX
- Linux ( $i386$ )
- Linux (PPC)
- SGI IRIX

Описанный ниже способ позволяет подключить устройство с помощью любой из указанных поддерживаемых версий UNIX и Linux.

## <span id="page-49-1"></span>**Инструкция по быстрой установке**

## **Из системы**

- **1.** Убедитесь, что включен протокол TCP/IP и выбран нужный разъем.
- **2.** На панели управления выберите один из параметров IP-адреса:
	- Разрешить устройству настраивать адрес DHCP.
	- Вводить IP-адрес вручную.
- **3.** Напечатайте "страницу конфигурации" и используйте ее для справки.

## **С компьютера**

- 1. Доступ к сайту [www.xerox.com/office/drivers](http://www.office.xerox.com/cgi-bin/printer.pl?APP=udpdfs&page=color&Pgname=driver&language=russian).
- **2.** Выберите устройство печати и копирования, свою платформу (**UNIX**) и нужный файл (**Drivers**).
- **3.** Щелкните ссылку **Go to Downloads** (Перейти к загружаемым файлам).
- **4.** Из списка файлов выберите и загрузите **PrinterPackageXPXX** и файл, соответствующий вашей операционной системе.
- **5.** Напечатайте пробную страницу.

**6.** Обратите внимание на качество печати страницы.

#### **Примечание**

Если качество печати неудовлетворительное или задание не печатается, см. раздел Устранение неисправностей этого руководства. Доступ к системе технической поддержки PhaserSMART можно получить через программу CentreWare IS.

Запустите браузер.

- **a.** Введите IP-адрес устройства в поле **Адрес** браузера (http://xxx.xxx.xxx.xxx).
- **b.** Выберите команду **Support**.
- **c.** Щелкните ссылку **PhaserSMART Diagnostic Tool** (Средства диагностики PhaserSMART), чтобы получить доступ к PhaserSMART.

## **Печать страницы конфигурации**

Чтобы решить проблемы с печатью и достичь наилучших результатов, можно напечатать "страницу конфигурации". Чтобы распечатать "страницу конфигурации", выполните следующие действия:

- **1.** На панели управления нажмите кнопку **Настройки системы**.
- **2.** Выберите параметр **Информация** и нажмите кнопку **Ввод**.
- **3.** Выберите параметр **Информационные страницы** и нажмите кнопку **Ввод**.
- **4.** Выберите параметр **Страница конфигурации** и нажмите кнопку **Ввод**.

#### **Примечание**

Для просмотра других информационных страниц, доступных для печати, напечатайте карту меню.

## <span id="page-50-0"></span>**Дополнительные ресурсы**

- Сведения о создании стандартных системных очередей печати на рабочих станциях для конкретных систем можно найти в базе данных Xerox infoSMART на сайте [www.xerox.com/office/infoSMART.](http://www.office.xerox.com/cgi-bin/printer.pl?APP=udpdfs&Page=color&PgName=infosmart&Language=russian)
- Самые новые версии драйверов CentreWare для систем UNIX можно найти на сайте корпорации Xerox [www.xerox.com/office/drivers.](http://www.office.xerox.com/cgi-bin/printer.pl?APP=udpdfs&Page=color&PgName=driver&Language=russian)
	- **a.** Выберите устройство печати и копирования, свою платформу (**UNIX**) и нужный файл (**Drivers**).
	- **b.** Щелкните ссылку **Go to Downloads** (Перейти к загружаемым файлам).
	- **c.** Выберите соответствующий драйвер CentreWare для используемой платформы.
	- **d.** Также загрузите файл **PrinterPackage XPXX**. Он обеспечивает выполнение функций CentreWare для драйвера UNIX.